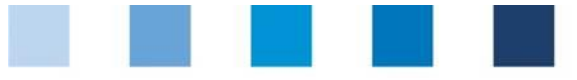

Supporting document **Salmonella monitoring Short database instructions for abattoirs**

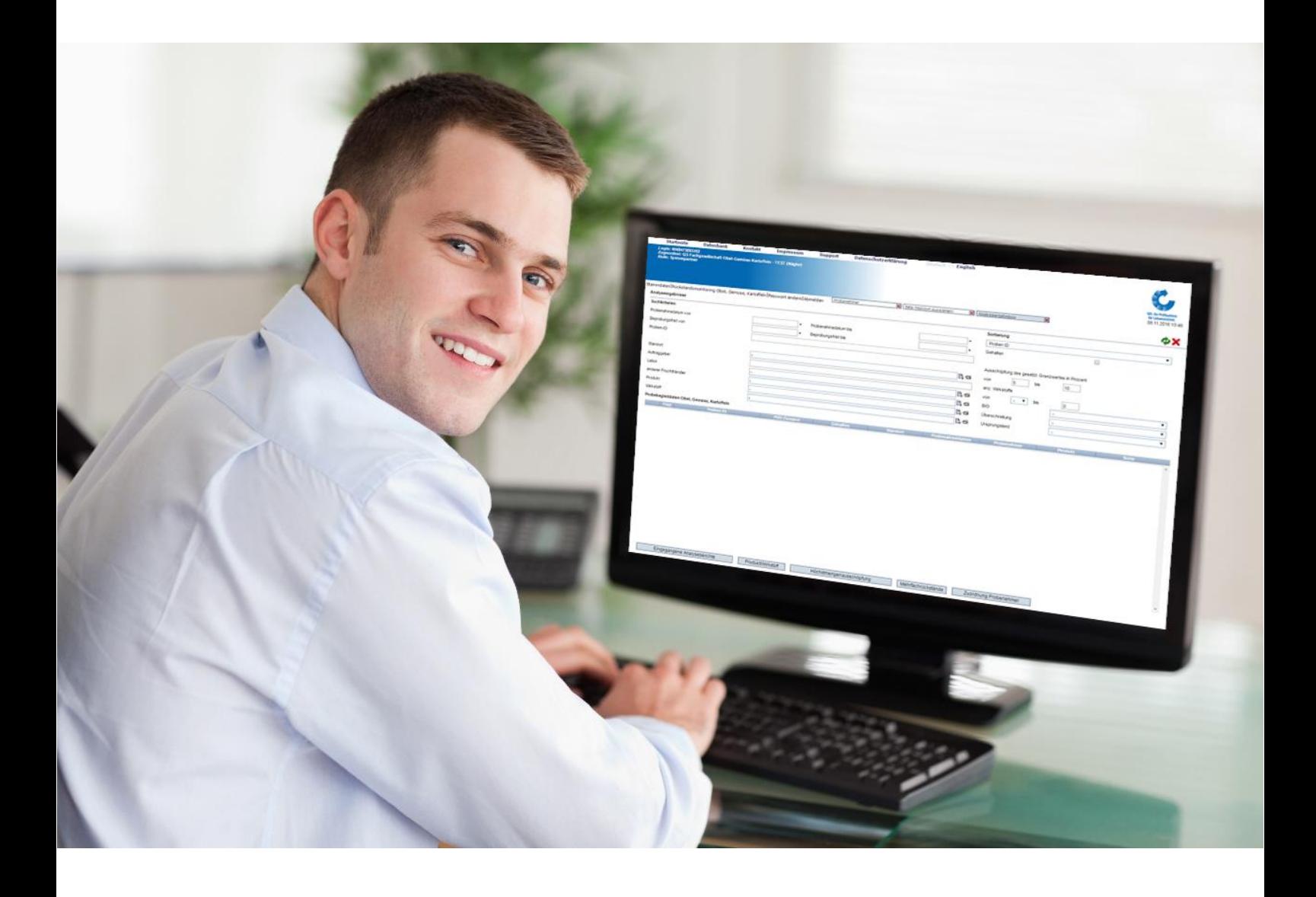

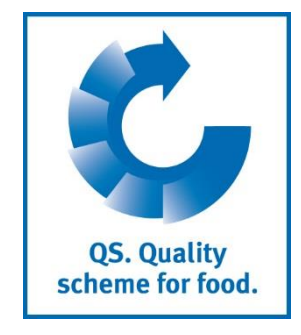

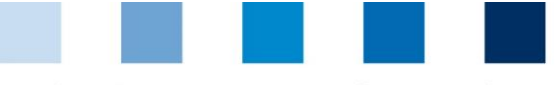

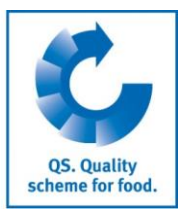

## Content

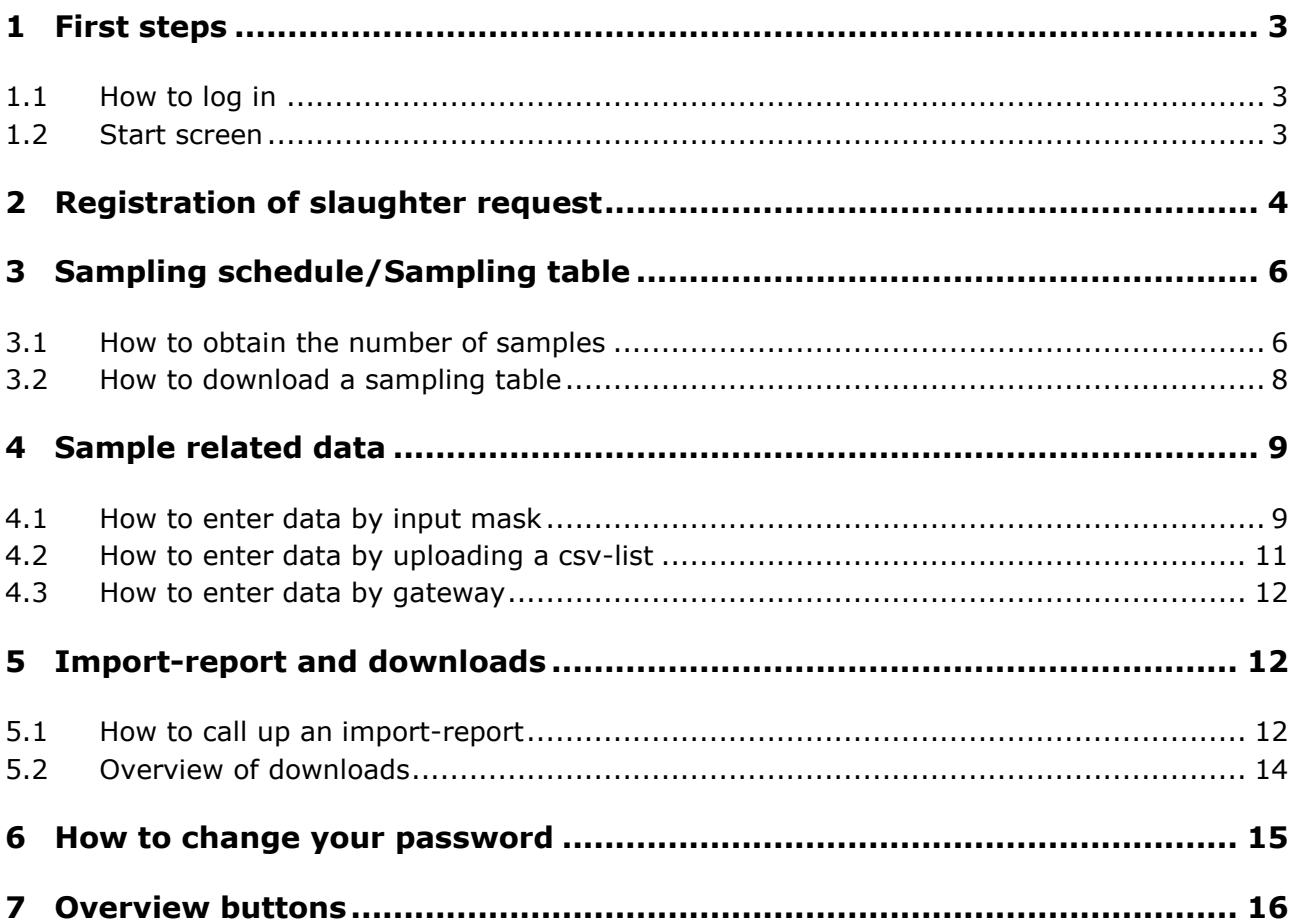

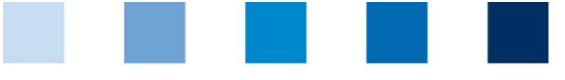

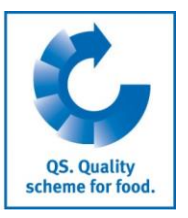

# <span id="page-2-0"></span>**1 First steps**

This supporting document provides information for abattoirs on how to use the salmonella database.

- <span id="page-2-1"></span>1.1 How to log in
- Log in to the database via https://pig.qualiproof.de
- **Log in by entering username and password**
- Click on "Anmelden" **I**

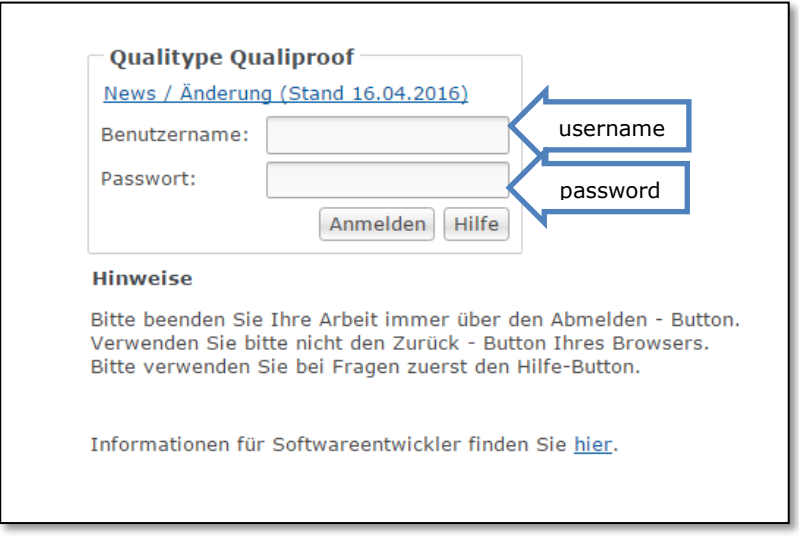

## <span id="page-2-2"></span>1.2 Start screen

After your login you see the start screen. Navigate with the help of the menu on the left side.

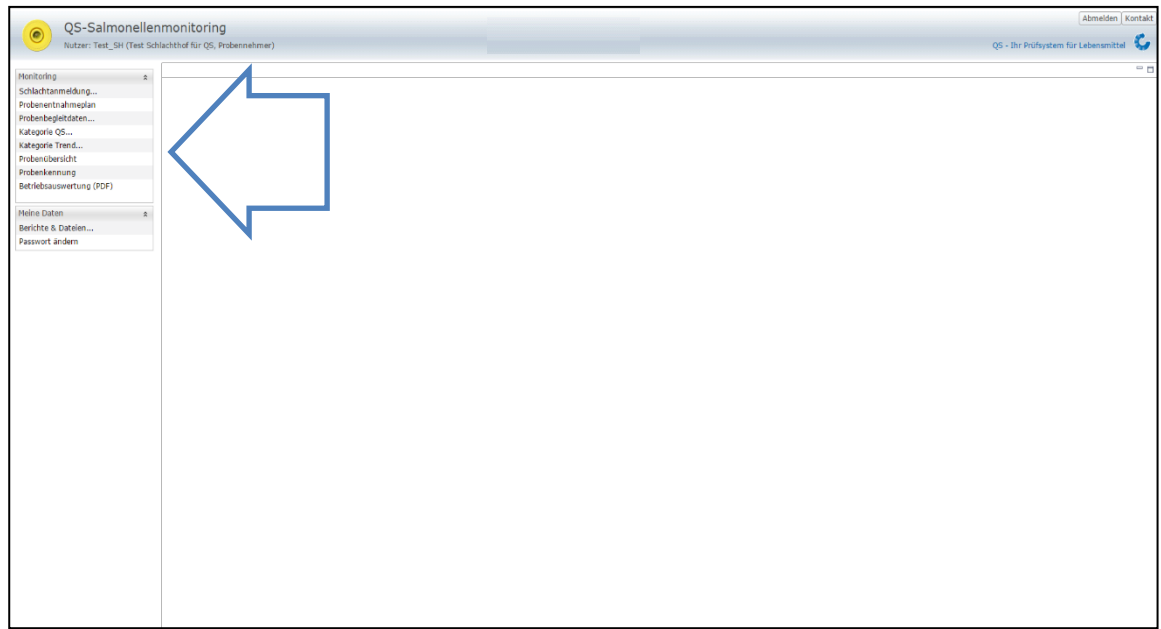

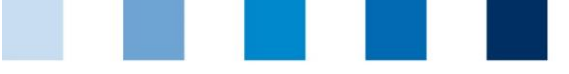

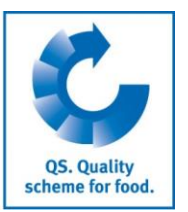

# <span id="page-3-0"></span>**2 Registration of slaughter request**

At this point please file your slaughter request by naming the following details:

- **VVVO** number of pig fattening farm
- Delivery date/ date of slaughtering
- Number of pigs for slaughter
- **IDED** Identification of pigs (sender's ID)

Without the request the system is not able to calculate the correct number of samples.

**Click on "Schlachtanmeldung" in the menu on the left side (1)** 

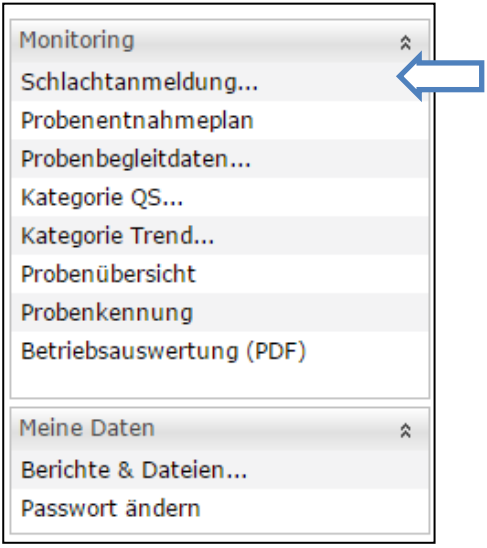

**Choose "abgeben" to specify the number of slaughter pigs for one farmer.** 

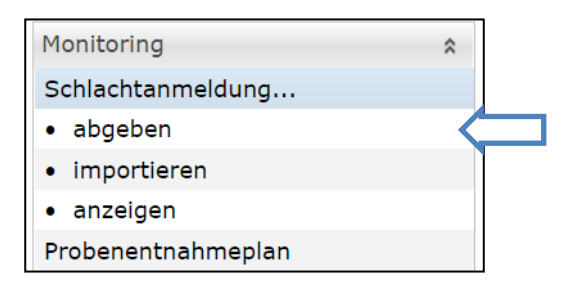

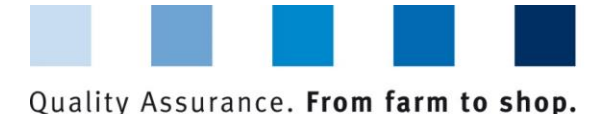

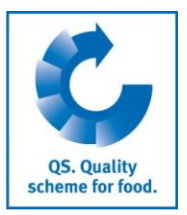

The following window opens. Please fill in all input fields with \* because they are mandatory.

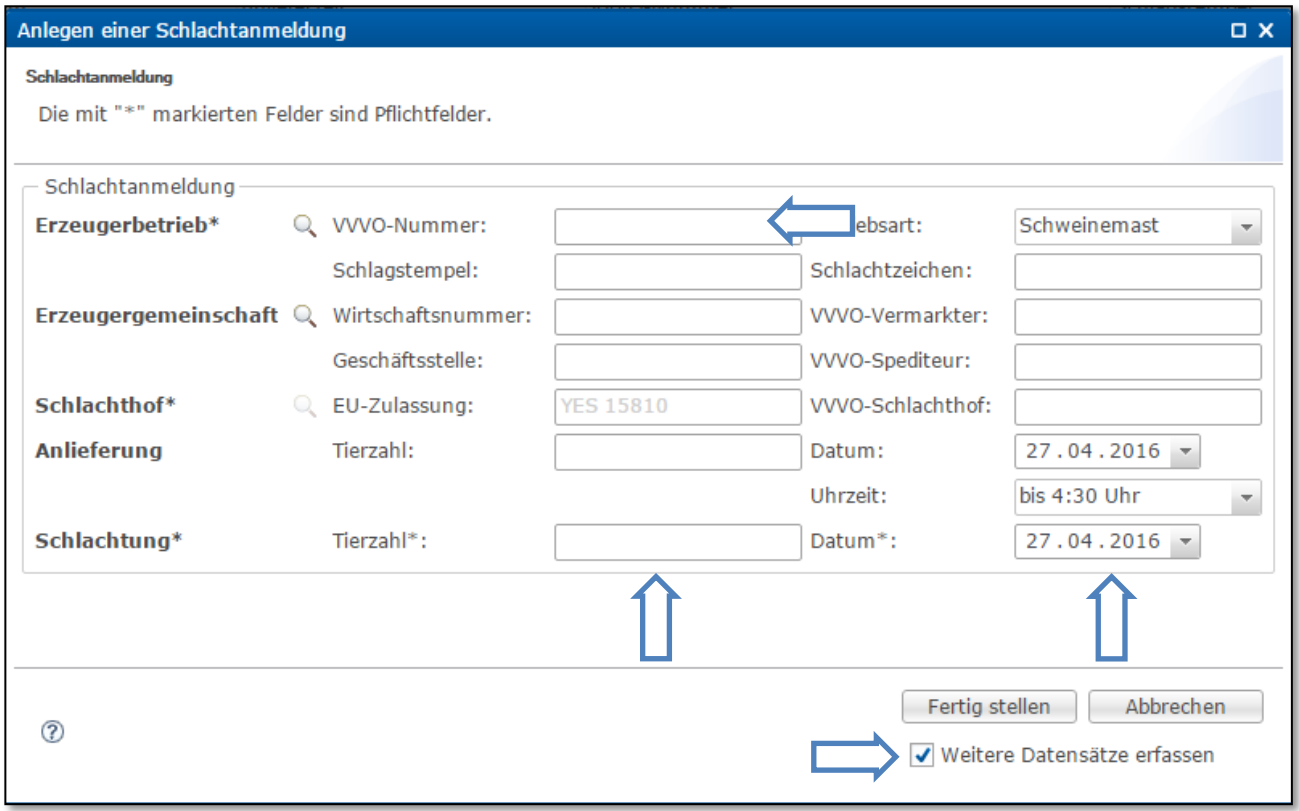

- **T** "Erzeugerbetrieb\*": Enter the producer ID (VVVO number of pig fattening farm)
- "Tierzahl\*": Enter the number of slaughter pigs  $\mathcal{C}^{\mathcal{A}}$
- $\mathcal{L}_{\mathcal{A}}$ "Datum\*": Enter the date of slaughtering
- By ticking "Weitere Datensätze erfassen" (on the bottom right) you can maintain the producer ID, the number of pigs and the date of slaughtering for the next request.

**After entering the mandatory fields click on** Fertig stellen

You can now see the slaughter request in database:

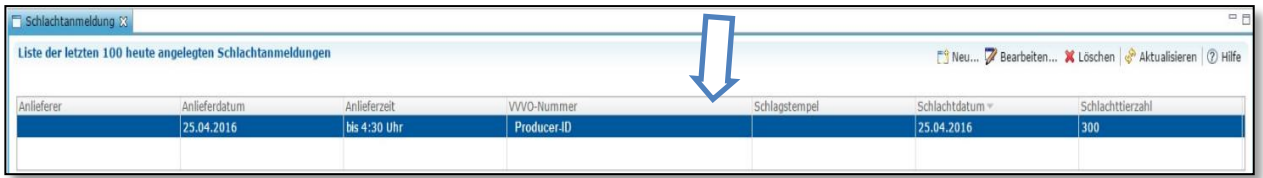

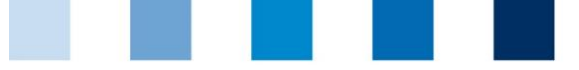

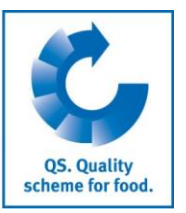

# <span id="page-5-0"></span>**3 Sampling schedule/Sampling table**

At this point you are told the number of samples which has to be collected during the next slaughtering. The correct number can only be delivered if older results were always correctly entered into the database (compare guideline salmonella monitoring).

### <span id="page-5-1"></span>3.1 How to obtain the number of samples

**Click on "Probenentnahmeplan"** 

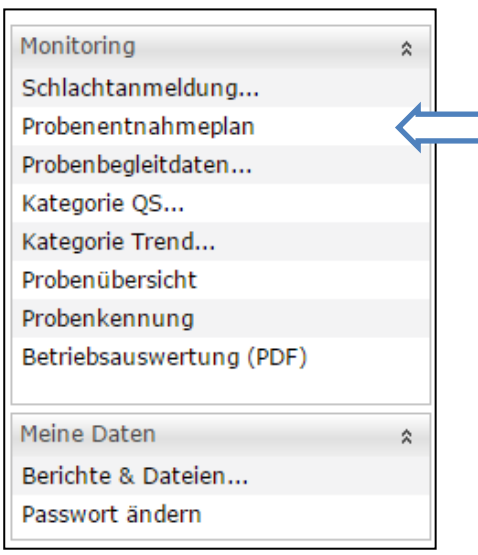

### The following window opens:

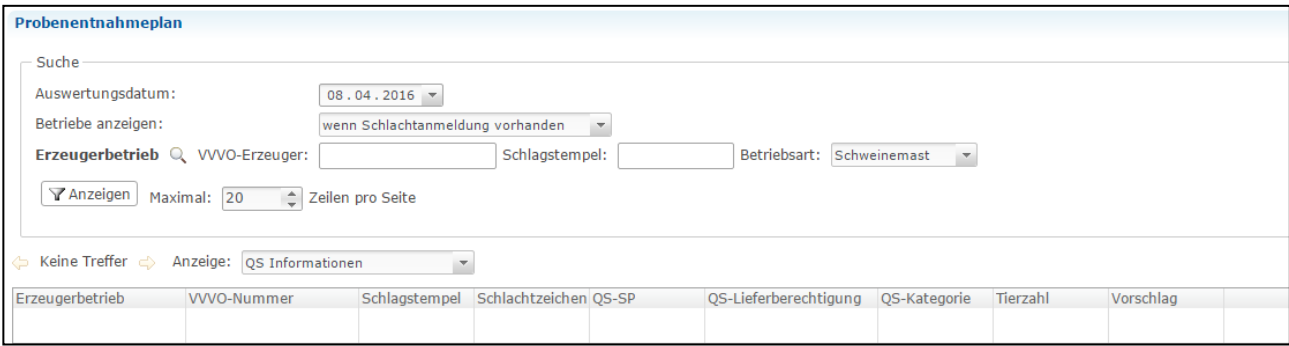

It is not necessary to select a farmer. Just click on  $\boxed{\mathcal{A}$  Anzeigen and the database displays all proposals for the number of samples on a daily basis. You should only enter the date of today or tomorrow in the field "Auswertungsdatum". Otherwise the number of samples may change remarkably over time.

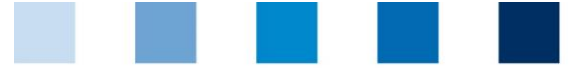

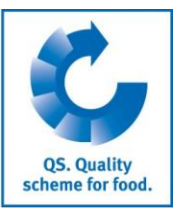

Proceed as follows if you want to see a proposal for a particular farmer:

- **E** Enter the producer ID (VVVO number of pig fattening farm) in the field "Erzeugerbetrieb"
- Select the date of slaughtering in the field "Auswertungsdatum"  $\mathcal{C}^{\mathcal{A}}$

Click on  $\mathcal{L}_{\mathcal{A}}$  $\sqrt{\mathbf{z}}$  Anzeigen

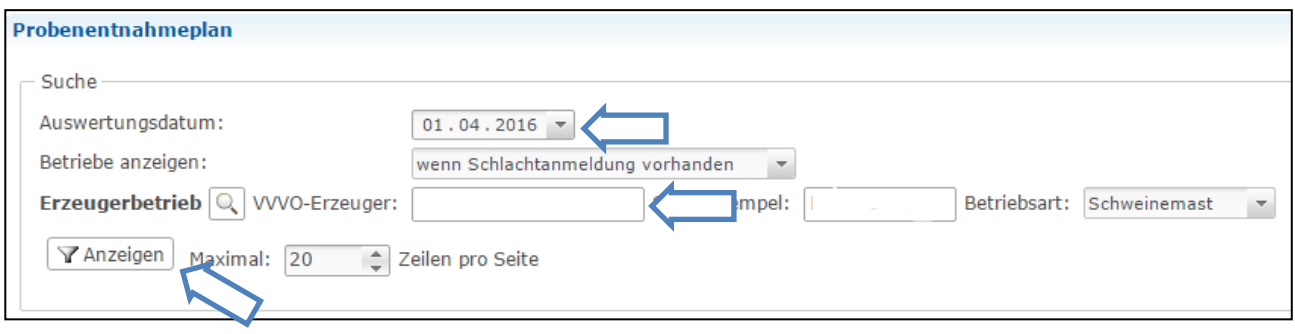

#### You can now see a proposal for the number of samples

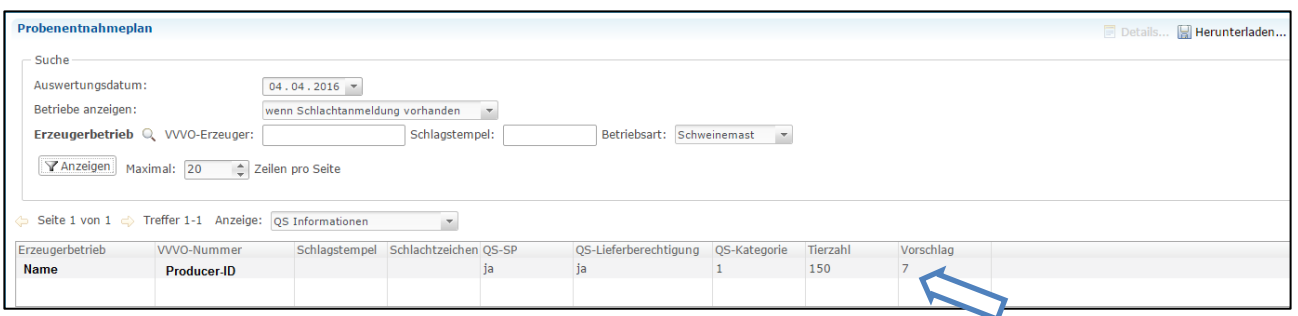

Furthermore you get to know:

- $\blacksquare$  The name of the animal owner/ farmer (Erzeugerbetrieb)
- The Producer ID (VVVO-Nummer)
- Eligibility of delivery in QS scheme (QS-Lieferberechtigung) ("ja"=Yes/"nein"=No)  $\mathcal{L}_{\mathcal{A}}$
- QS-Salmonella-Category (QS-Kategorie)  $\mathcal{C}^{\mathcal{A}}$
- $\mathcal{L}_{\mathcal{A}}$ Number of slaughter pigs (Tierzahl)

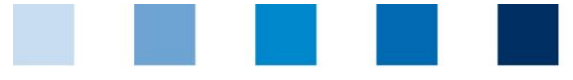

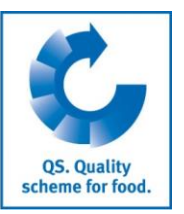

### <span id="page-7-0"></span>3.2 How to download a sampling table

- Proceed like in chapter 3.1  $\overline{\mathcal{A}}$
- Next click on Herunterladen...

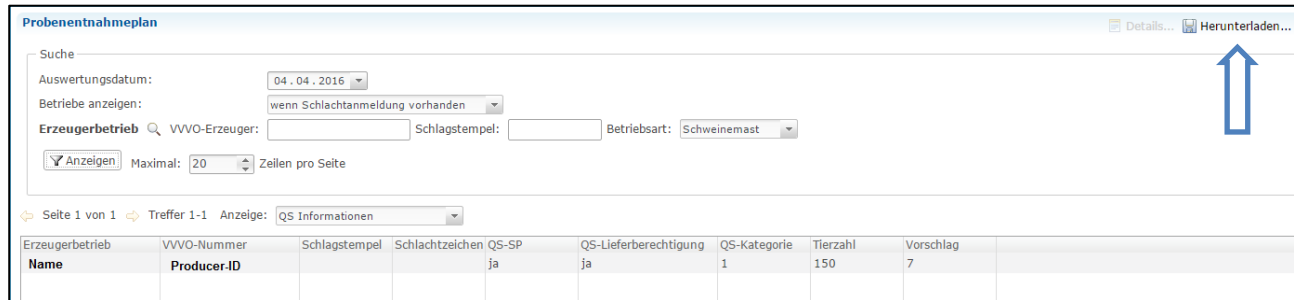

#### The following window appears:

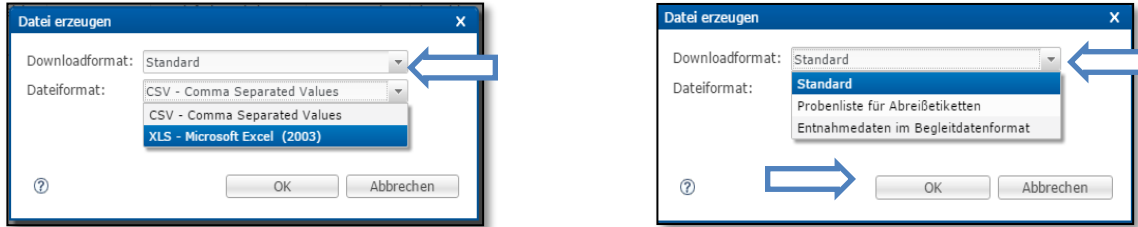

- First choose the file format in the field "Dateiformat"
- To download a file click on "OK"  $\mathcal{L}^{\mathcal{L}}$
- To download a file including a table element for barcode labels switch the file format from "Standard" to "Probenliste für Abreißetiketten" and confirm with "OK"
- To download a file including a table element to enter the lab ID and also the samples-ID switch from "Standard" to " Entnahmedaten im Begleitdatenformat" and confirm with "OK"

The csv-files can be used for entering sample related data as described in chapter 4.2.

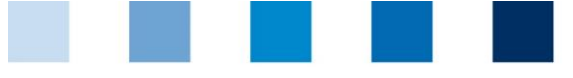

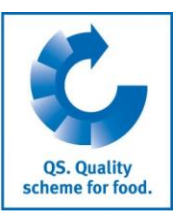

# <span id="page-8-0"></span>**4 Sample related data**

After taking samples on their premise, the slaughtering plants submit the sample related data to the database. This section gives an overview of your options for entering data into Qualiproof.

### <span id="page-8-1"></span>4.1 How to enter data by input mask

**Click on "Probenbegleitdaten" and then on "anlegen"** 

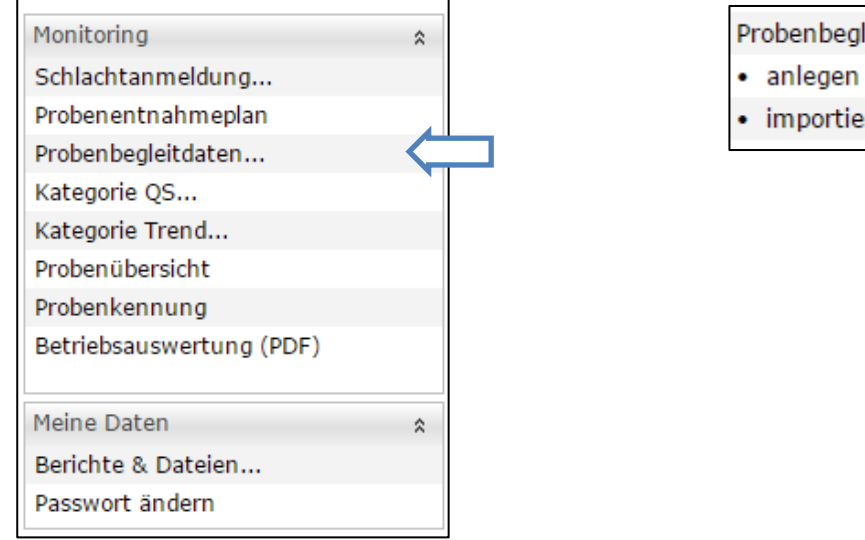

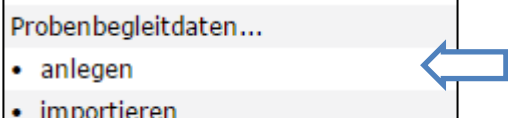

The following window opens. Please fill in all input fields with \* because they are mandatory.

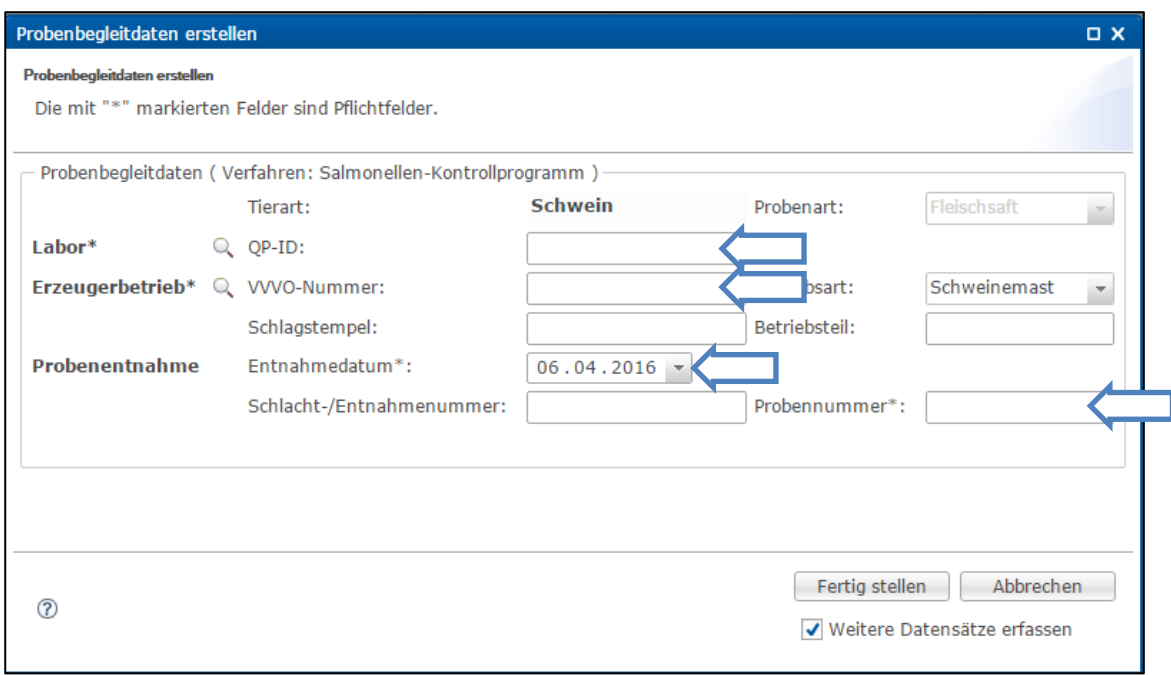

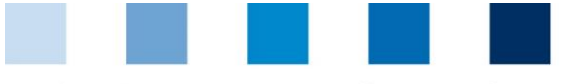

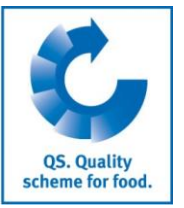

- **Labor\***": First step you pick the lab. Click on  $\qquad \qquad \bigcirc$  and the following window opens:
- 

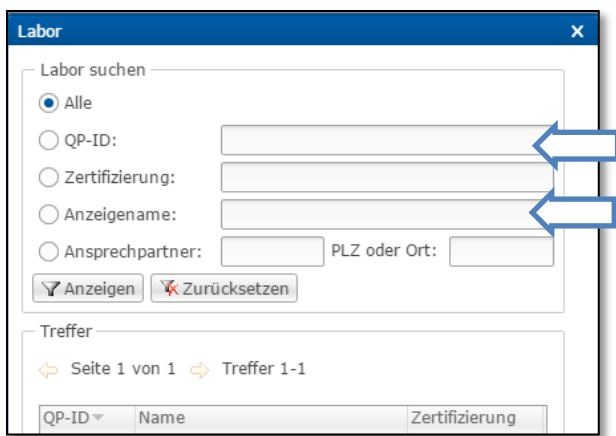

- Now you can select the lab by name or lab ID (QP-ID). Type in the lab's name in the field "Anzeigename" or enter the ID in the field "QP-ID" and click on **Y** Anzeigen
- $\blacksquare$  Pick the correct lab from the list with a double-click
- **E** "Erzeugerbetrieb\*": Enter the producer ID (VVVO number of pig fattening farm)
- $\blacksquare$  "Entnahmedatum\*": Enter the date of sampling
- "Probennummer\*": Enter the ID-number of sample  $\mathcal{L}^{\mathcal{L}}$
- $\blacksquare$  After entering the mandatory fields click on  $\blacksquare$  Fertig stellen

By ticking "Weitere Datensätze erfassen" (on the bottom right) you can maintain the lab ID (QP-ID), the name of farmer and the date of sampling for the next sample. You only have to type in the new sample ID.

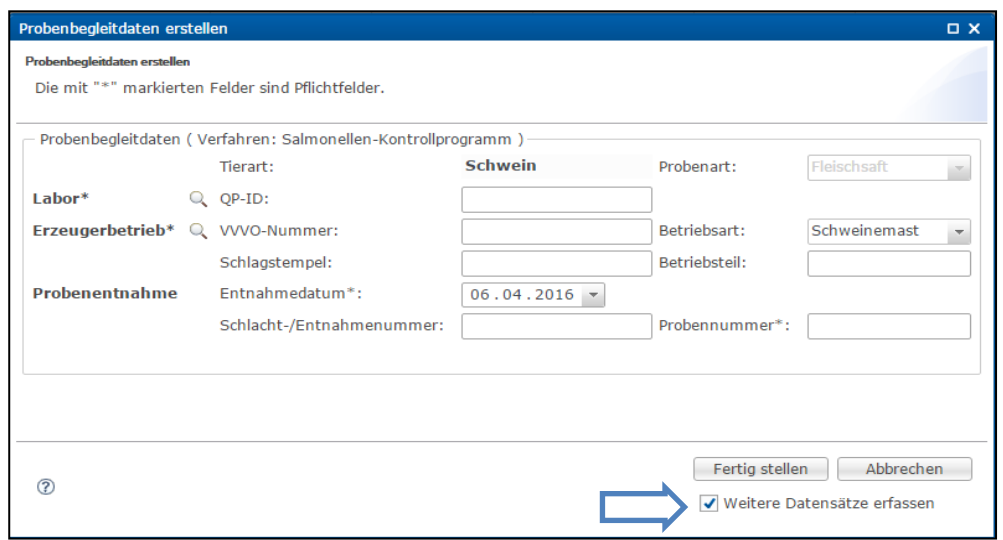

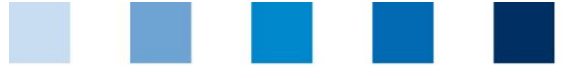

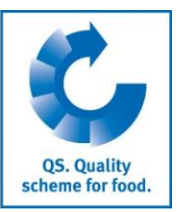

- <span id="page-10-0"></span>4.2 How to enter data by uploading a csv-list
	- **Click on "Probebegleitdaten" and soon after on "importieren"**

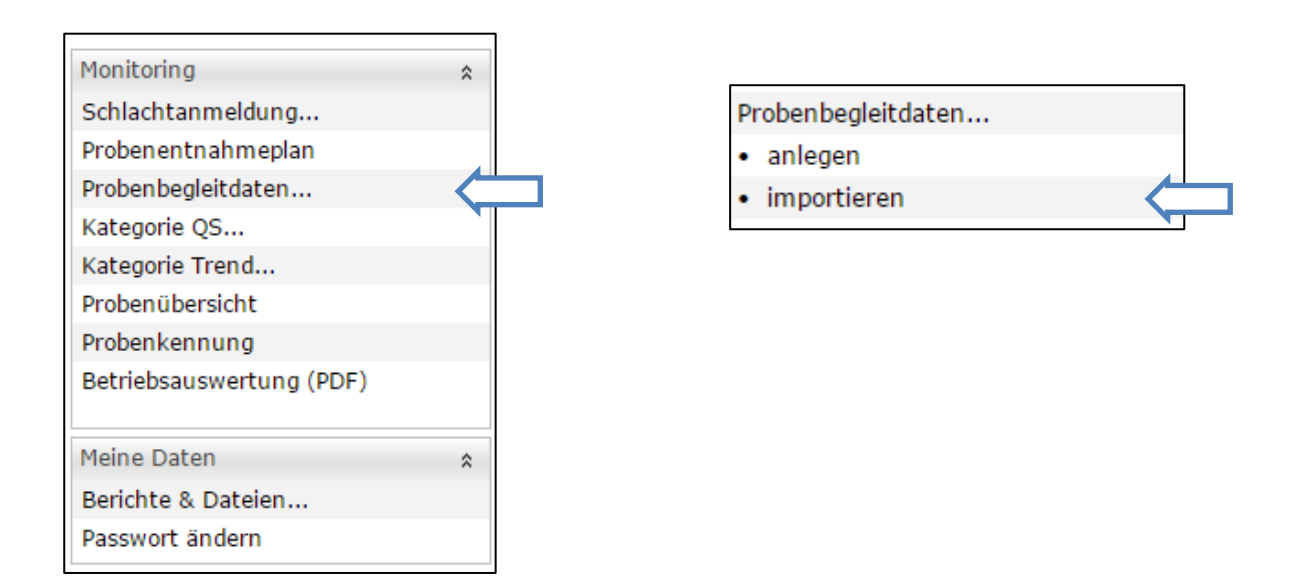

**E** Click on "Auswählen" and pick the data you want to upload by clicking on "Browse"

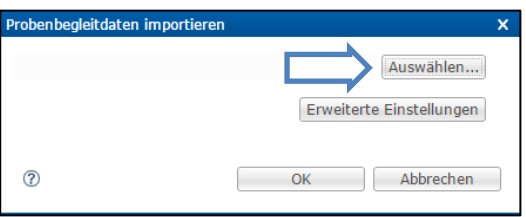

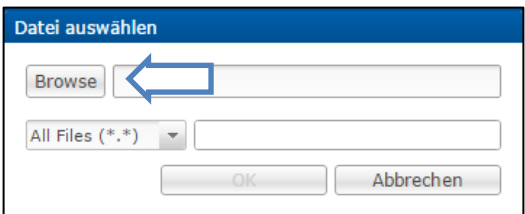

- $\blacksquare$  The data will be imported after clicking on "OK"
- Then click on "Importberichte" to see an import-report (compare chapter 5).
	- The upload of files may take some time. If the upload is not completed please wait for a while and click on Aktualisieren.
- To skip the import-report click on "Weiter"

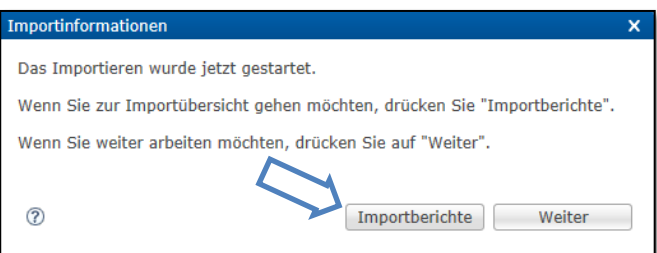

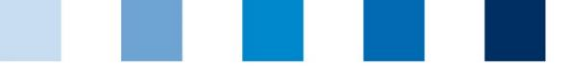

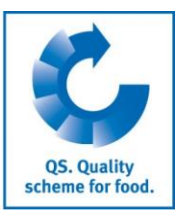

Please note that you can only upload csv-files. The file has to contain the sample related data in the correct format:

- $\mathcal{L}^{\mathcal{L}}$ Producer ID starts with ISO-country-code. Format the column as number
- Sampling date in ISO-date-format (YYYY-MM-DD)
- **Number of samples as described in point 2.1.3 of the guideline salmonella monitoring**
- Format the lab ID column as number

### <span id="page-11-0"></span>4.3 How to enter data by gateway

First your software designer contacts Qualitype by e-mail (**[service@qualitype.de](mailto:service@qualitype.de?subject=Registration%20Qualiproof-Gateway)**). This mail has to contain the name and the address of software designer as well as the name, phone number and e-mail address of the contact person. The gateway document can be downloaded as a PDF document on **[http://qualiproof.de/qualitype/gateway.](http://qualiproof.de/qualitype/gateway)**

## <span id="page-11-1"></span>**5 Import-report and downloads**

Please note that all files have to be completely uploaded before you can call up the import-report. If the upload is not completed please wait for a while and click on  $\bullet$  Aktualisieren. Proceed as follows if you want to call up an import-report at a later point in time.

### <span id="page-11-2"></span>5.1 How to call up an import-report

- **Click on "Berichte & Dateien" in the menu on the left side**
- **After that click on "Importberichte"**

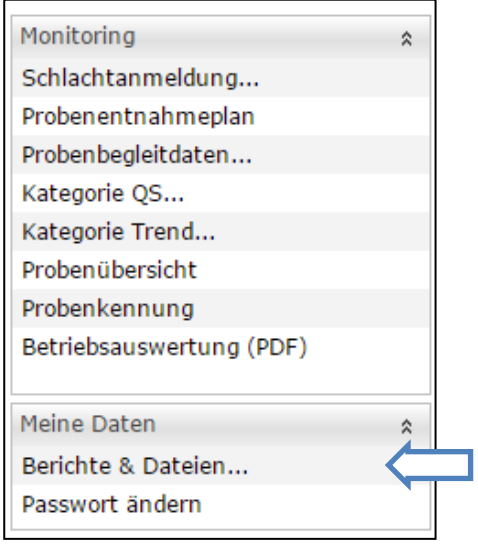

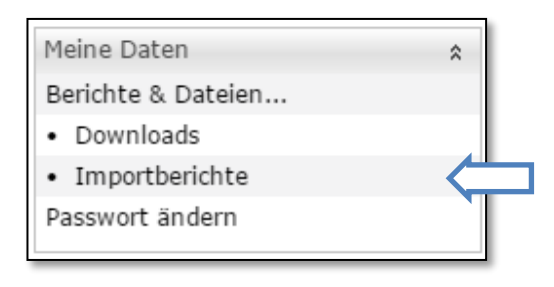

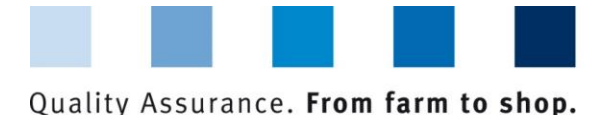

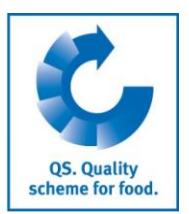

#### The following window opens:

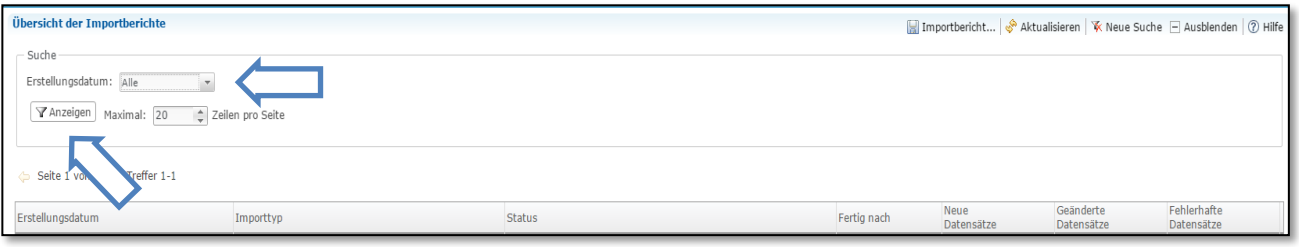

 $\mathbb{R}^n$ Now you can select the date of the upload in the field "Erstellungsdatum". You can call up all import-reports ("Alle"), the import-reports of a special date ("Exaktes Datum") or the importreports of a time period ("Zeitraum").

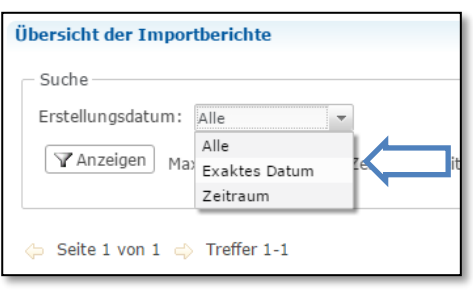

**Click on Y** Anzeigen

**Choose the file from the list with double-click** 

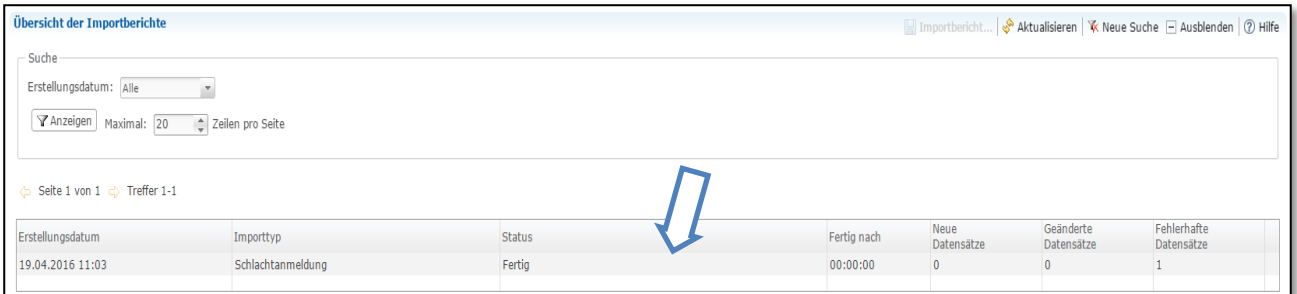

You can now see:

- Date of generation (Erstellungsdatum)
- Type of file (Importtyp) ("Schlachtanmeldung" = Registration of request)
- Status (Fertig= finished)
- New data sets (Neue Datensätze)
- **Altered data sets (Geänderte Datensätze)**
- Defective data sets (Fehlerhafte Datensätze)

Supporting document salmonella monitoring **Short database instructions for abattoirs**

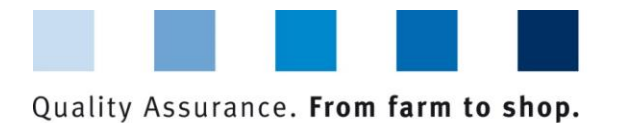

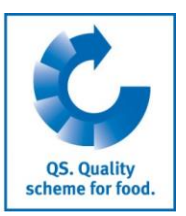

#### The following window appears:

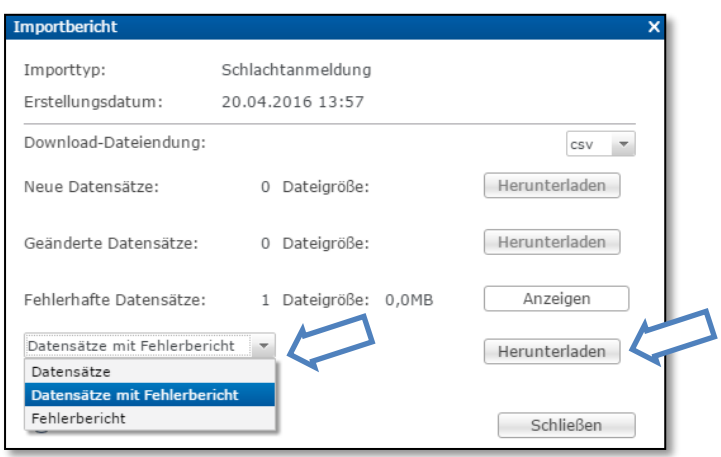

- To download an import-report switch the file type from "Datensätze" to "Datensätze mit Fehlerbericht"
- **Next click on** Herunterladen...

### <span id="page-13-0"></span>5.2 Overview of downloads

You find an overview of all your downloads. Here again you can download all data sets.

- **Click on "Berichte & Dateien" in the menu on the left side**
- **After that click on "Downloads"**
- Now you can select the date of the download in the field "Erstellungsdatum". You can call up all downloads ("Alle"), the files of a special date ("Exaktes Datum") or the files of a time period ("Zeitraum").
- **Click on**  $\sqrt{\mathsf{A}n$ zeigen
- **Please mark the data set in the results table by clicking on the file**

 $\blacksquare$  Now click on  $\blacksquare$  Herunterladen... to download the file again

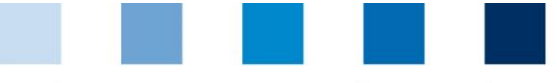

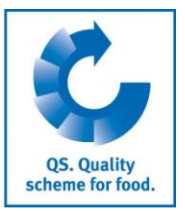

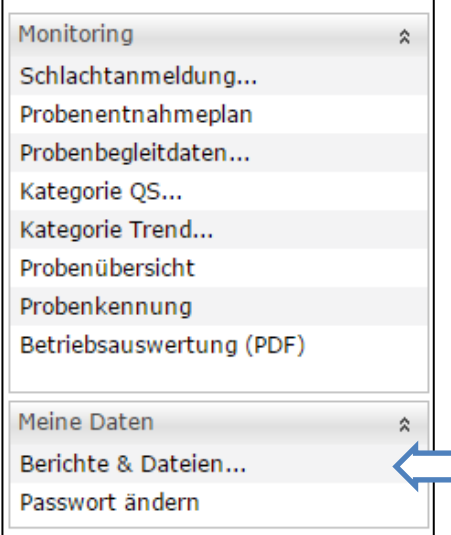

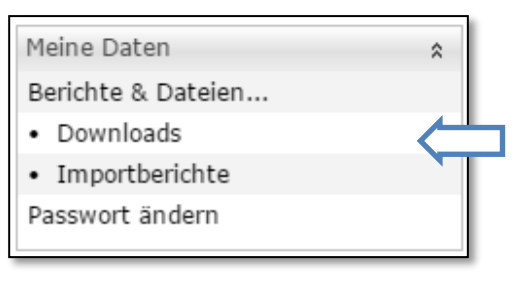

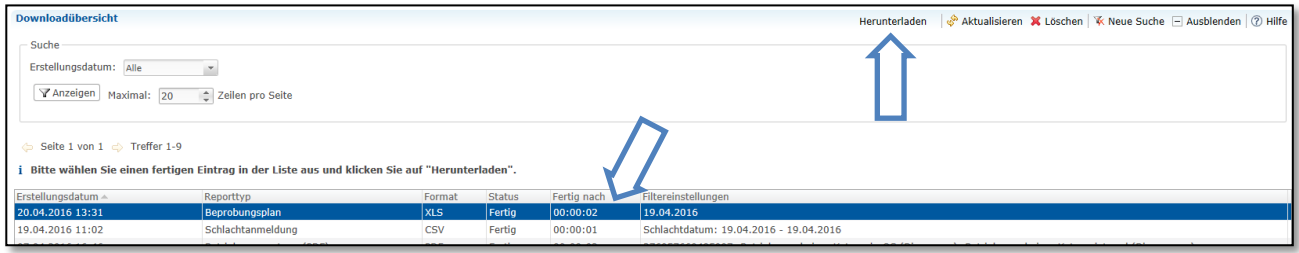

# <span id="page-14-0"></span>**6 How to change your password**

┑

**Click on "Passwort ändern"** 

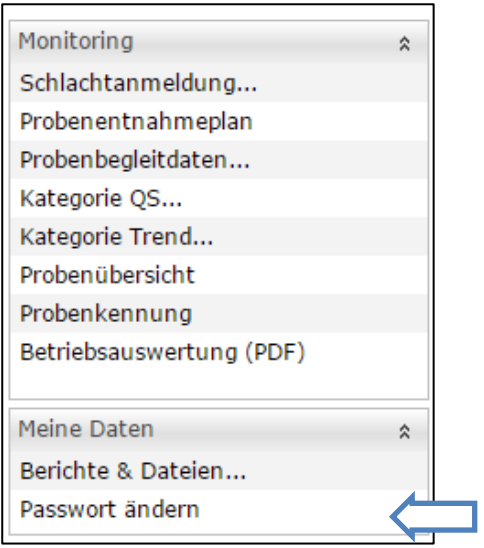

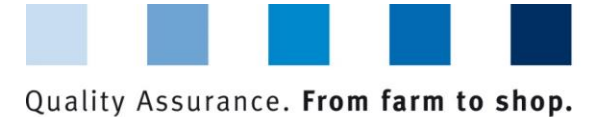

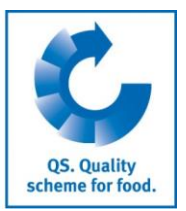

Enter your old and new passwords and confirm your modification with "OK"

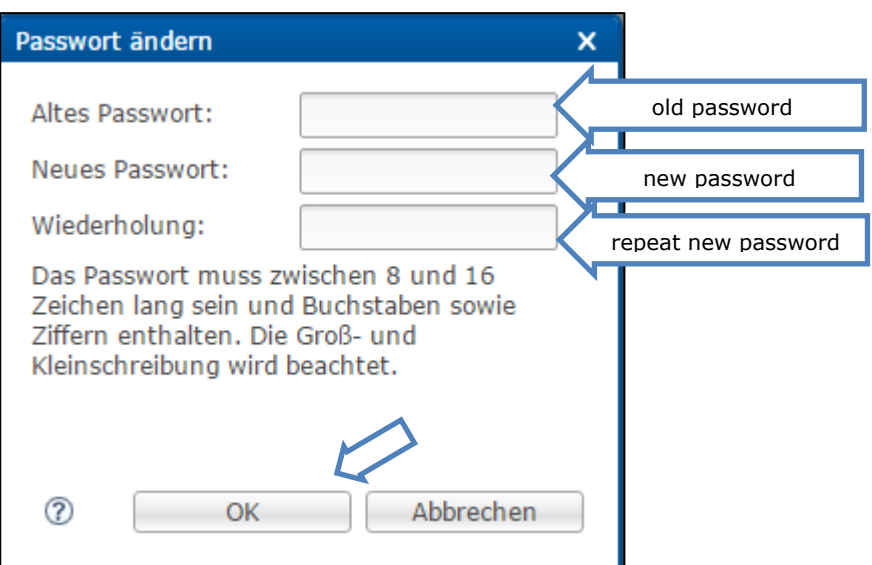

# <span id="page-15-0"></span>**7 Overview buttons**

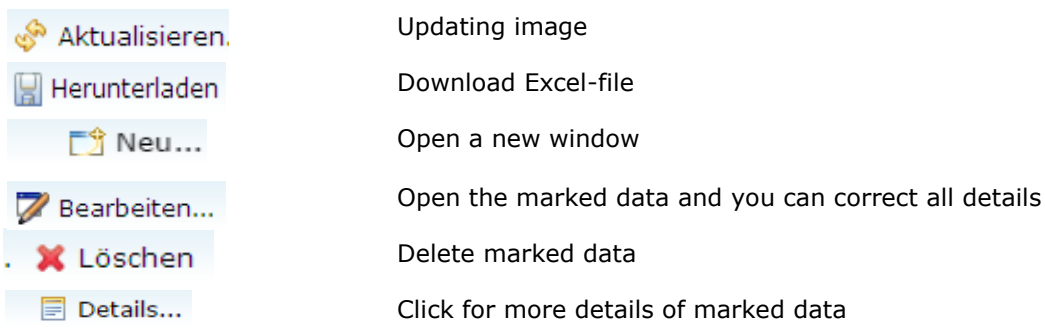

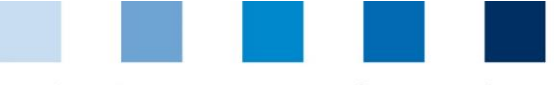

QS. Quality<br>scheme for food.

## Quality Assurance. From farm to shop.

## **QS Qualität und Sicherheit GmbH**

Managing Director: Dr. H.-J. Nienhoff

Schedestraße 1-3 53113 Bonn

Tel +49 228 35068-0 Fax +49 228 35068-10

[info@q-s.de](mailto:info@q-s.de) [www.q-s.de](http://www.q-s.de/)

Fotos: QS